Mit Promodag Reports richtig starten

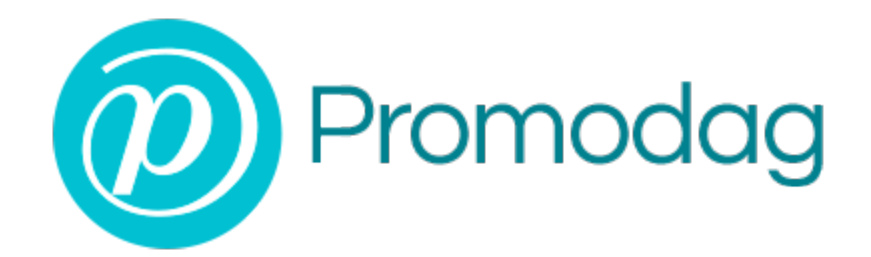

# **PROMODAG REPORTS 14**

# **Getting Started-Handbuch**

# **Office 365**

## URHEBERRECHTE

Copyright @ 1999 - 2025 PROMODAG SA. Alle Rechte vorbehalten.

Die in diesem Dokument enthaltenen Informationen können unangekündigt geändert werden. Die hier beschriebene Software wird mit einer Lizenz oder ein Geheimhaltungsvereinbarung zur Verfügung gestellt. Die Software darf nur unter den in diesen Vereinbarungen festgelegten Bedingungen verwendet oder kopiert werden. Ohne die schriftliche Genehmigung von PROMODAG AG darf diese Veröffentlichung auch nicht auszugsweise vervielfältigt, in einem Retrievalsystem gespeichert oder in beliebiger Form oder mit beliebigen elektronischen oder mechanischen Mitteln und auch nicht als Fotokopie oder Aufzeichnung für andere Zwecke übermittelt werden, als für den persönlichen Gebrauch des Käufers.

PROMODAG SA 8, rue Charles-Pathé 94300 VINCENNES France

[https://www.promodag.com](https://www.promodag.com/)

Vers. 12 - 01/2025

## INHALTSVERZEICHNIS

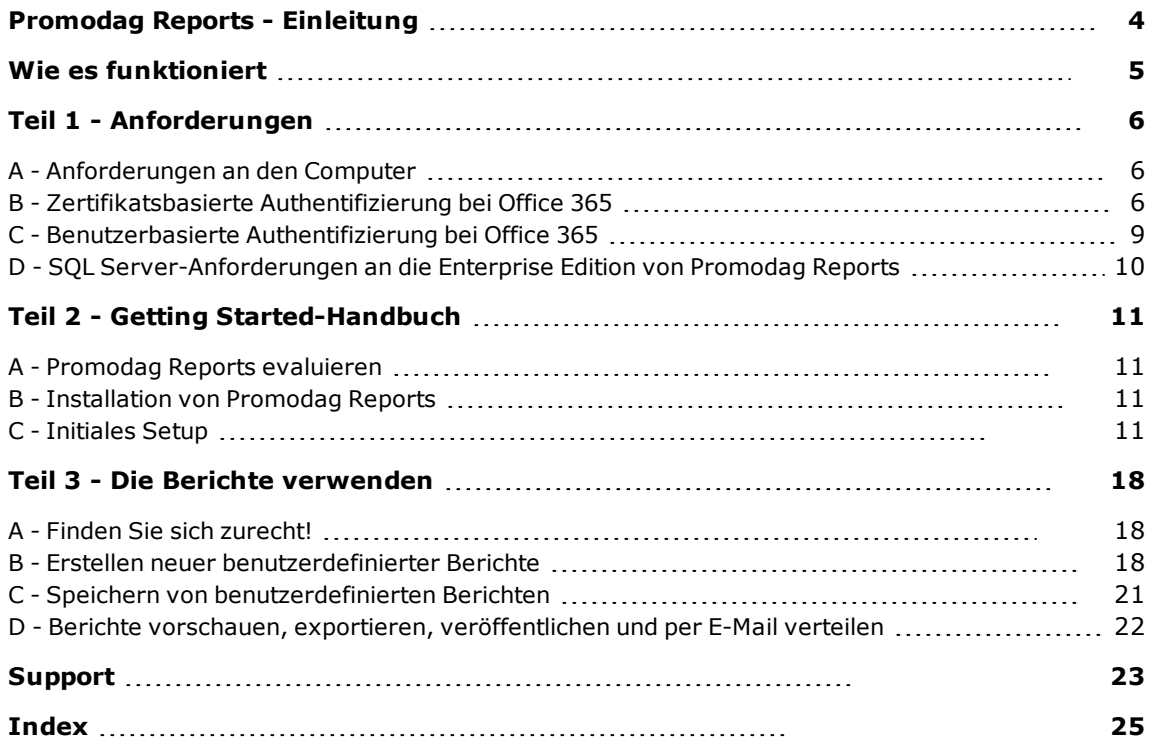

## Zu diesem Handbuch

Dieses Handbuch ist eine kurze Einführung in die Verwendung von Promodag Reports für Microsoft Exchange. Sie beschreibt die einzelnen Schritte vom Einstieg bis zur Erstellung des ersten Berichts.

Weitere Einzelheiten zu bestimmten Funktionen von Promodag Reports finden Sie in der Online-Hilfe.

## <span id="page-3-0"></span>**Promodag Reports - Einleitung**

Promodag Reports ist ein professionelles und kosteneffizientes Reporting-Tool, mit dessen Hilfe Exchange Server-Administratoren und IT-Manager wertvolle Informationen zu allen Merkmalen ihres E-Mail-Systems abrufen können.

Mit seinen leistungsstarken und leicht verständlichen Funktionen generiert Promodag Reports umfassende, zuverlässige Berichte, um höhere Sicherheit sowie Geschäftskontinuität zu gewährleisten und die Leistung der mit Exchange ausgestatteten Organisation zu verbessern.

Promodag Reports ist leicht zu installieren und zu konfigurieren. Berichte verwenden native Office 365 Datenquellen. Das Produkt sammelt und speichert die erforderlichen Daten in einer SQL Server Express LocalDB- oder SQL Server-Datenbank. Sie können aus einer Liste mit mehr als 30 vordefinierten Berichten auswählen und diese in unterschiedlichen Formaten für verschiedene Ziele veröffentlichen. Alle Vorgänge können leicht automatisiert und terminiert werden. Nach dem Setup ist kein Eingriff Ihrerseits mehr notwendig.

## <span id="page-4-0"></span>**Wie es funktioniert**

<span id="page-4-1"></span>Promodag Reports sammelt die für die Generierung der einzelnen Berichte benötigten Informationen von Ihrem Office-365 Tenant und speichert sie in einer Datenbank.

## Berichte und Datenquellen in einer Office 365- Umgebung: Diagramm

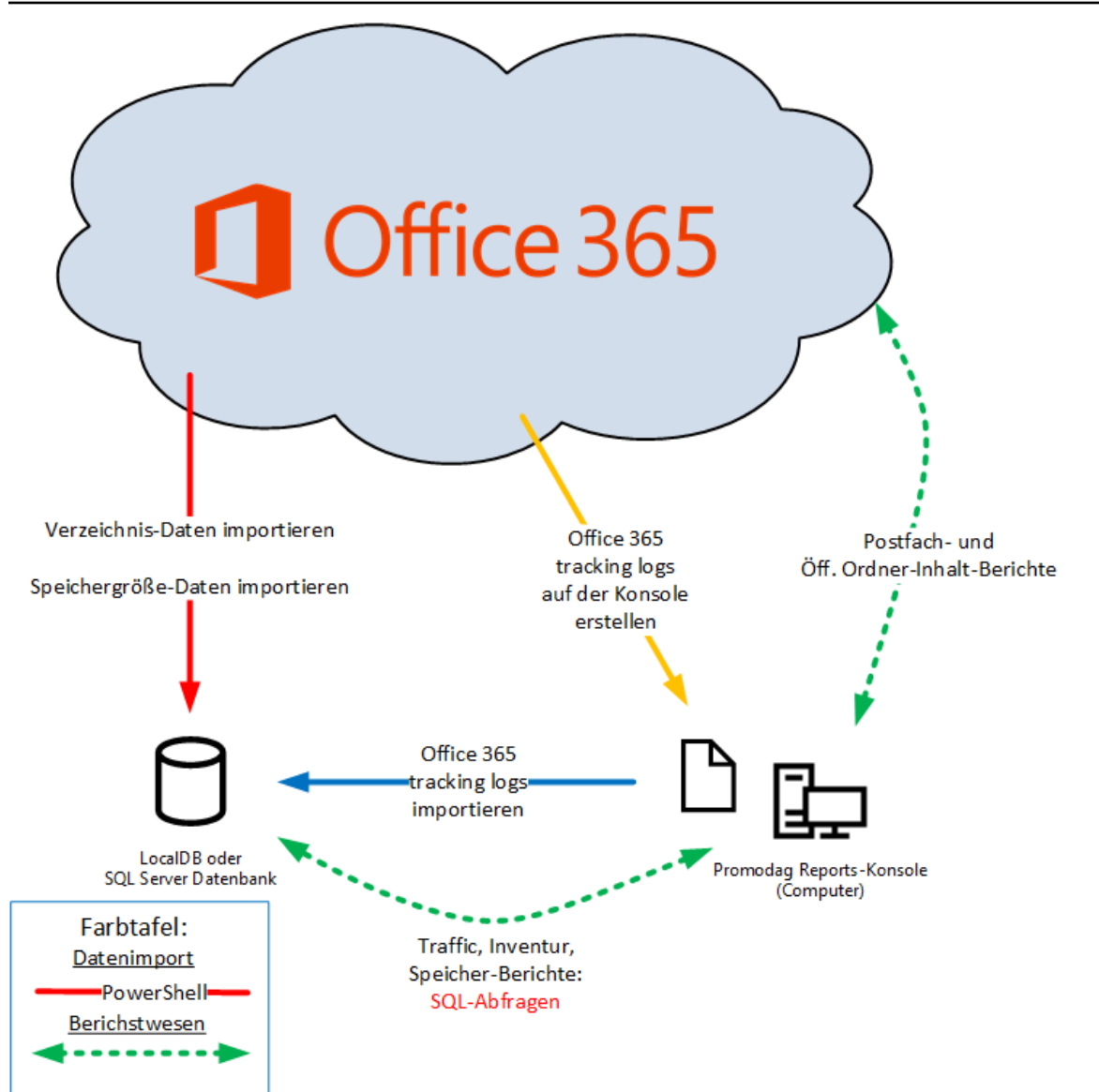

## <span id="page-5-0"></span>**Teil 1 - Anforderungen**

## <span id="page-5-1"></span>**A - Anforderungen an den Computer**

Der Promodag-Computer ist der Computer, auf dem Promodag Reports installiert ist.

Promodag Reports kann auf einer Maschine installiert werden, auf der ein unterstütztes Desktop- oder Server-Betriebssystem ausgeführt wird. Es wird nicht empfohlen, es auf einem strategischen Element Ihrer Umgebung zu installieren, z. B. einem globalen Katalogserver oder einem Exchange-Server.

## <span id="page-5-3"></span>**1 - Hardware- und Software-Anforderungen an den Computer**

- Computer: Core i3-Intel Prozessor mit 4 GB RAM oder gleichwertige virtuelle Maschine.
- Unterstützte Betriebssysteme: Eine 64-Bit-Version von Windows 10/Windows Server 2016 bis Windows 11/Windows Server 2022. Die Core-Versionen von Microsoft Windows Server werden nicht unterstützt.
- Der Windows-Remoteverwaltungsdienst (WS-Management) sollte aktiviert und auf Automatisch (verzögerter Start) festgelegt werden. Wenn Ihre Exchange-Organisation Hybrid oder Full Office 365 ist, muss der Computer Zugriff auf das Internet haben.

## **2 - Internetzugang**

Wenn es sich bei Ihrer Exchange-Organisation um eine Hybrid- oder volle Office 365-Organisation handelt, muss der Computer Zugang zum Internet haben und die Endpunkte, deren Liste regelmäßig von Microsoft aktualisiert wird, müssen erreichbar sein (https://docs.microsoft.com/en-us/microsoft-365/enterprise/urls-and-ip-address-ranges?view=o365-worldwide).

## <span id="page-5-2"></span>**B - Zertifikatsbasierte Authentifizierung bei Office 365**

Wenn die Sicherheitsrichtlinien Ihres Unternehmens die Verwendung eines Kontos und Passworts für den Zugriff auf Office 365 nicht zulassen oder wenn Sie MFA verwenden, können Sie den Modus Benutzerbasierte Authentifizierung überspringen und stattdessen den Modus Zertifikatsbasierte Authentifizierung verwenden. Sie können diese Auswahl im Konfigurationsassistenten oder auf der Registerkarte Office 365-Konfiguration unter *Extras > Optionen* treffen.

## **1. Das Zertifikat und die Promodag Reports-Anwendung erstellen**

Bitte folgen Sie diesen Schritten, um die Promodag Reports Application und das Zertifikat zu erstellen und in Microsoft Entra ID zu registrieren:

## **Voraussetzungen**

Die Mindestversion des Betriebssystems, die für diese Vorgänge erforderlich ist, ist Windows 10/Windows Server 2016. Microsoft PowerShell 7 oder höher ist erforderlich.

Die Module ExchangeOnlineManagement und Microsoft.Graph PowerShell sollten auf dem Computer installiert sein. Ist dies nicht der Fall, fahren Sie bitte mit diesen Schritten fort:

- 1. Klicken Sie auf **und suchen Sie nach PowerShell 7 > Windows PowerShell und führen Sie** es als Administrator aus.
- 2. Installieren Sie das ExchangeOnlineManagement-Modul: Install-Module ExchangeOnlineManagement -Scope AllUsers
- 3. Installieren Sie das Microsoft.Graph-Modul: Install-Module Microsoft.Graph -Scope AllUsers

## **Das Zertifikat und die Anwendung mithilfe des mitgelieferten Skripts erstellen**

Mit diesen Schritten können Sie ein selbstsigniertes Zertifikat sowie eine Anwendung namens "Promodag Reports RBAC Application" in Microsoft Entra ID erstellen, um auf Ihren Mandanten zuzugreifen. Auch im Exchange Admin Center wird eine Rollengruppe erstellt.

- 1. Das Skript wird standardmäßig im Verzeichnis C:\Users\Public\Documents\Promodag\Reports\ ausgeliefert, aber Sie können es auch an einem anderen Ort verwenden.
- 2. Führen Sie das Skript aus: .\ CreateRepexRBACApp.ps1
- 3. Geben Sie das Zertifikatspasswort an der Eingabeaufforderung ein und notieren Sie es.
- 4. Das Skript wird ausgeführt, und Sie werden aufgefordert, sich bei Office 365 anzumelden, um die Rollengruppe zu erstellen und ihr die entsprechenden Berechtigungen zu erteilen. Verwenden Sie ein globales Administratorkonto.
- 5. Im Skriptverzeichnis wurde nun ein für 2 Jahre gültiges Zertifikat mit dem Namen "RepexAppRBACCertificate.pfx" erstellt. Die Anwendung wurde in Microsoft Entra ID mit dem Namen "Promodag Reports RBAC Application" erstellt, eine Rollengruppe mit dem Namen "Promodag Reports RBAC Role Group" wurde im Exchange Admin Center erstellt, ein Dienstprinzipalobjekt wurde für diese neue Anwendung erstellt und sie wurde als Mitglied dieser neuen Rollengruppe hinzugefügt.
- 6. Das Skript zeigt die zusammenfassenden Informationen an, die in Promodag Reports verwendet werden sollen: Anwendungs-ID und Zertifikatsdateipfad, sowie einen Link (Authorization URL), um sich mit Microsoft Entra ID zu verbinden und die neu erstellte Anwendung zu autorisieren. Diese Informationen werden dann in einer Datei im aktuellen Verzeichnis gespeichert.

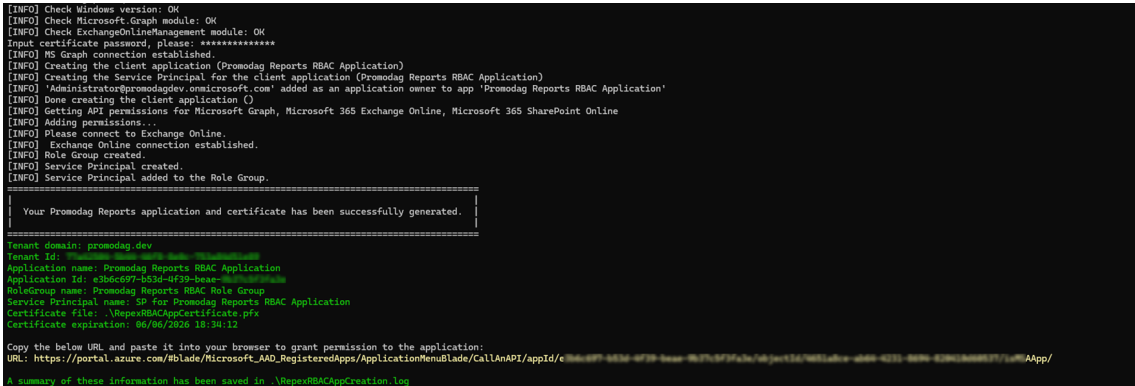

**2. Diese neue Anwendung in Microsoft Entra ID autorisieren**

## **Administratorzustimmung erteilen**

- 1. 1. Fügen Sie den angezeigten Link in einen Webbrowser ein, um sich mit Microsoft Entra ID zu verbinden. Melden Sie sich mit einem globalen Administratorkonto an Die Seite Promodag Reports RBAC Application | API-Berechtigungen wird geöffnet.
- 2. Klicken Sie auf **Admininstratorzustimmung für <Name Ihres Office 365-Mandanten>** erteilen.
- 3. Überprüfen Sie die der Anwendung gewährten Berechtigungen (detaillierte Informationen zu den einzelnen Berechtigungen finden Sie in der Hilfedatei).

Optional: Sie können das selbstsignierte Zertifikat löschen und Ihr eigenes verwenden, wenn Sie dies wünschen. Lesen Sie in der Hilfedatei nach, wie Sie das Zertifikat ersetzen oder erneuern können.

## **3. Die Einstellungen von "Promodag Reports RBAC Application" auf Promodag Reports anwenden**

Bitte vergewissern Sie sich, dass Sie die folgenden Informationen im ersten Schritt abgerufen haben:

- Anwendungs-ID,
- Pfad der Zertifikatsdatei,
- Passwort für das Zertifikat.
- 1. Gehen Sie in Promodag Reports auf *Extras > Optionen*, Office 365 Konfiguration.
- 2. Wählen Sie Zertifikatsbasierte Authentifizierung.
- 3. Geben Sie die Anwendungs-ID, den Pfad der Zertifikatsdatei und das Zertifikatspasswort in die entsprechenden Felder ein.
- 4. Klicken Sie auf den Link Gültigkeit prüfen, um das Ablaufdatum des Zertifikats zu überprüfen.
- 5. Klicken Sie auf die Links Verbindung überprüfen, um zu bestätigen, ob Promodag Reports eine Verbindung zu Ihrem Tenant mit der Azure-Anwendung und dem Zertifikat herstellen kann.

## **4. Wenn Sie die Anwendung Promodag Reports bereits erstellt haben und ihr minimale Berechtigungen erteilen möchten**

## **Schritt 1 Entfernen Sie die Rolle Globaler Leser**

- 1. Öffnen Sie das Azure AD-Portal unter https://portal.azure.com/.
- 2. Klicken Sie unter Verwalten von Microsoft Entra ID auf **Sicht**.
- 3. Wählen Sie auf der sich öffnenden Übersichtsseite unter **Verwalten** die Option Rollen und Administratoren.
- 4. Geben Sie in das Suchfeld den Namen der Rolle Globaler Leser ein.
- 5. Wählen Sie die Rolle Globaler Leser aus.
- 6. Entfernen Sie die Anwendung Promodag Reports aus den aktiven Zuweisungen.

## **Schritt 2: Abrufen der Promodag Reports Microsoft Entra ID Anwendungskennungen**

- 1. Öffnen Sie das Azure AD Portal unter https://portal.azure.com/.
- 2. Klicken Sie unter Manage Microsoft Entra ID auf **Sicht**.
- 3. Wählen Sie auf der sich öffnenden Übersichtsseite unter **Verwalten** die Option Unternehmensanwendungen.
- 4. Deaktivieren Sie das Kontrollkästchen Anwendungstyp ==**Unternehmensanwendungen** neben dem Feld Nach Anwendungsname oder Object-ID suchen.
- 5. Geben Sie in das Suchfeld den Namen der vorhandenen benutzerdefinierten Promodag Reports-Anwendung ein (Standard: "Promodag Reports Application").
- 6. Notieren Sie unter Eigenschaften die Anwendungs- und Objekt-ID. Diese werden später verwendet.

#### **Schritt 3: Erstellen Sie eine Exchange-Admin-Rollengruppe für Promodag Reports**

- 1. Gehen Sie zu Microsoft 365 Admin Center, Exchange Admin Center.
- 2. Erweitern Sie **Rollen** auf der linken Seite und klicken Sie auf Admin-Rollen.
- 3. Klicken Sie auf Rollengruppe hinzufügen.
- 4. Geben Sie im erscheinenden Fenster Neue Rollengruppe den Namen der Rollengruppe "Promodag Reports Rollengruppe" und eine Beschreibung ein.
- 5. Klicken Sie auf **Weiter**.
- 6. Wählen Sie im Fenster Berechtigungen hinzufügen die Optionen Nur-Ansicht-Empfänger und Mail-Empfänger.
- 7. Klicken Sie auf **Weiter**.
- 8. Die Zuweisung der Rollengruppe wird im nächsten Schritt durchgeführt. Klicken Sie also erneut auf **Weiter** und dann auf **Rollengruppe hinzufügen**, um die Rollengruppe zu erstellen.

## **Schritt 4: Verwaltungsrollenzuweisung erstellen**

#### **Erstellen Sie ein Dienstprinzipalobjekt für die Promodag Reports Microsoft Entra ID- Anwendung**

\$SP = New-ServicePrincipal -AppId <appId aus Schritt 2> -ObjectId <Object id aus Schritt 2> -DisplayName "SP for Promodag Reports Application"

## **Fügen Sie den Dienstprinzipal als Mitglied der benutzerdefinierten Rollengruppe hinzu**

Add-RoleGroupMember -Identity "Promodag Reports role group" -Member \$SP.Identity

Folgen Sie dann den Anweisungen, die oben unter "Die Einstellungen von "Promodag Reports RBAC Application" auf Promodag Reports anwenden" angegeben sind.

## <span id="page-8-0"></span>**C - Benutzerbasierte Authentifizierung bei Office 365**

Promodag Reports benötigt ein Konto mit ausreichenden Berechtigungen, um Informationen von Ihrem Office-365 Mieter zu sammeln. Es ist möglich, ein bestehendes Konto zu verwenden. Wir empfehlen jedoch, ein eigenes Konto zu erstellen. Dieses Konto darf nicht der Multi-Faktor-Authentifizierung (MFA) unterliegen. Sie können diese Auswahl im Konfigurationsassistenten oder auf der Registerkarte Office 365-Konfiguration unter *Extras > Optionen* treffen.

## **1. Erstellen eines Benutzerkontos für Promodag Reports**

- Melden Sie sich beim Microsoft 365 Admin Center als Administrator an.
- <sup>l</sup> Klicken Sie auf **Users > Active users** und wählen Sie Add a user.
- Wählen Sie einen Anzeigenamen und einen Benutzernamen, z. B. "Promodag Reports Benutzer".

## <span id="page-8-2"></span>**2. Zuweisung der entsprechenden Rollen an den Promodag-Benutzer für Office 365**

- Melden Sie sich beim Microsoft 365 Admin Center als Administrator an.
- <sup>l</sup> Klicken Sie auf **Admin > Exchange**, um das Exchange Admin Center zu öffnen.
- <sup>l</sup> Klicken Sie auf **Roles > Admin roles** und dann **Add role group**.
- <sup>l</sup> Geben Sie im erscheinenden Fenster Set up the basics einen Namen und eine Beschreibung für diese neue Gruppe ein, z. B. "Promodag Reports-Rollengruppe".
- <sup>l</sup> Wählen Sie unter Permissions die Rollen Mail Recipients und View-Only Recipients.
- Fügen Sie unter Admins den Benutzer Promodag hinzu.
- <span id="page-8-1"></span><sup>l</sup> Klicken Sie auf **Add role group**.

## **3. Berichte über Postfach-Inhalt zulassen**

Einige zusätzliche Bedingungen müssen erfüllt sein, damit Promodag Reports den Inhalt von Postfächern abrufen kann, wenn die Berichte der Kategorie Postfach-Inhalt ausgeführt werden:

- Dem Promodag-Benutzer muss eine Lizenz und ein Benutzerpostfach zugewiesen werden.
- Ihm muss die Rolle ApplicationImpersonation zugewiesen werden. Um diese Rolle zu vergeben, bearbeiten Sie bitte die im vorherigen Schritt erstellte Rollengruppe, öffnen die Registerkarte Permissions und fügen die Rolle ApplicationImpersonation hinzu.

• Promodag Reports muss in Azure AD autorisiert sein. Um dies anzufordern, öffnen Sie die Anwendung, gehen Sie zu Extras > Optionen, testen Sie Ihre Verbindung in der Office 365-Konfiguration und befolgen Sie die angegebenen Anweisungen.

Hinweis: Microsoft kündigte im Februar 2024 an, dass die Rolle ApplicationImpersonation im Mai 2024 aus der Schnittstelle von Exchange Online entfernt werden würde, während ihre endgültige Entfernung für Februar 2025 geplant war. Dann wird die einzige Lösung darin bestehen, auf eine zertifikatbasierte Authentifizierung umzusteigen.

## <span id="page-9-0"></span>**D - SQL Server-Anforderungen an die Enterprise Edition von Promodag Reports**

## **1. Unterstützte Versionen**

Promodag Reports unterstützt alle Editionen von Microsoft SQL Server, von SQL Server 2008 bis 2022.

SQL Server Express (2008 bis 2022) kann mit der Enterprise Edition von Promodag Reports eingesetzt werden. Allerdings ist die Datenbank-Größe je nach Version beschränkt (10 GB für SQL Server 2008 R2/2022 Express und 4 GB für SQL Server 2008 Express).

## <span id="page-9-1"></span>**2. Berechtigungen**

Das PROMODAG-Konto muss Mitglied der **db\_owner** Datenbankrolle auf die Promodag Reports Datenbank sowie Mitglied der **public** und **db\_datareader** Datenbankrollen auf der TEMPDB System-Datenbank sein.

Die Fähigkeit, Datenbanken zu erstellen, erfordert spezifische SQL-Berechtigungen (CREATE DATABASE).

## <span id="page-10-0"></span>**Teil 2 - Getting Started-Handbuch**

## <span id="page-10-1"></span>**A - Promodag Reports evaluieren**

Sie können PROMODAG Reports für einen Zeitraum von bis zu 45 Tage ab der Erstinstallation bewerten. Die einzige andere Einschränkung ist, dass Ihre Berichte über E-Mail-Traffic nur einen maximalen Zeitraum von 15 aufeinanderfolgenden Tagen abdecken können.

Sie können in der Tat nur bis zu 15 aufeinanderfolgende Tage von Office 365 Nachrichtenverfolgungsdateien im Auswertungsmodus importieren, was die letztere Einschränkung erklärt.

Es gibt keine Beschränkung der Menge der Berichte, die Sie verwenden können: alle Optionen stehen zur Verfügung, während Ihrer 45-tägigen Evaluierungsperiode.

## <span id="page-10-2"></span>**B - Installation von Promodag Reports**

Hinweis: Bitte vergewissern Sie sich vor der Installation, dass Ihre Workstation alle Voraussetzungen unter Anforderungen an die Workstation erfüllt.

## **1. PROMODAG Reports installieren**

- a. In <https://www.promodag.com/downloads/> gehen, um Promodag Reports herunter zu laden.
- b. Ein temporäres Verzeichnis für das Abspeichern des Installationspakets wählen.
- c. Das Installationspaket im temporären Verzeichnis anklicken, um mit der Installation zu beginnen.
- d. Die Anweisungen des Installations-Assistenten befolgen.

Weitere Informationen über Standard-Pfade für die Installation und Einstellungen finden Sie in der Hilfedatei.

## <span id="page-10-4"></span><span id="page-10-3"></span>**C - Initiales Setup**

## **Starten von Promodag Reports**

Wählen Sie im Menü Start das Applikations-Icon oder Alle Programme > Promodag >Promodag Reports 14 um Promodag Reports zu starten.

Wenn die Benutzerzugriffssteuerung auf dem PROMODAG Workstation aktiviert ist wird es empfohlen, die Anwendung als Administrator auszuführen. Auch empfehlen wir Ihnen dringend, Promodag Reports in der Windows-Sitzung des PROMODAG Kontos zu starten.

Als erstes werden Sie aufgefordert, der Typ der zu analysierenden Exchange-Organisation auszuwählen.

Der Konfigurations-Assistent stellt eine benutzerfreundliche Schnittstelle zur Verfügung, um mit Promodag Reports zu starten. Der erscheint automatisch, wenn Sie die Software zum ersten Mal ausführen und führt Sie durch die erste Konfiguration des Produkts.

## Mit Promodag Reports richtig starten

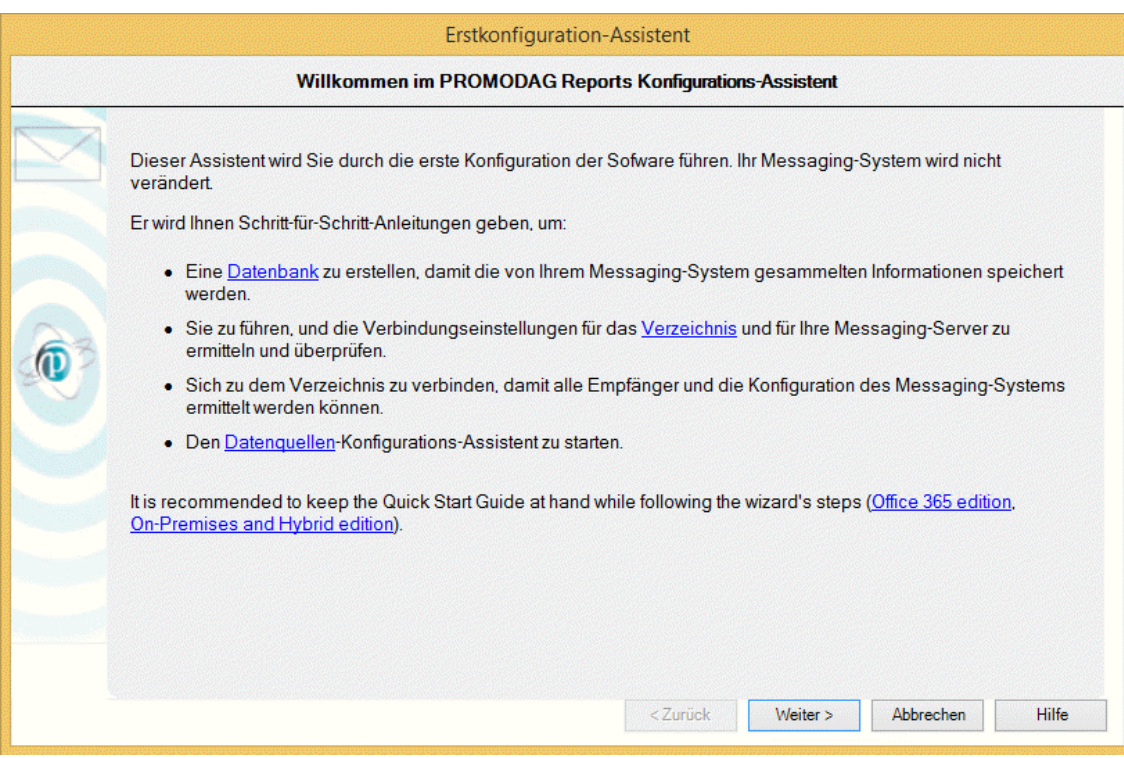

Diese Schnittstelle gibt Aufschluss darüber:

- 1. wie das Produkt evaluiert bzw. lizenziert werden kann,
- 2. wie eine neue Promodag Reports-Datenbank erstellt wird,
- 3. wie die Verbindung für Office 365 konfiguriert wird,
- 4. wie die für die Traffic- und Speichergröße-Berichte geeigneten Datenquellen gewählt werden,
- 5. wie die Importe bearbeitet werden.

## **1. Evaluierung bzw. Lizenzierung des Produkts**

In diesem Fenster können Sie im Evaluierungsmodus weitermachen, oder eine gültige Lizenz anwenden.

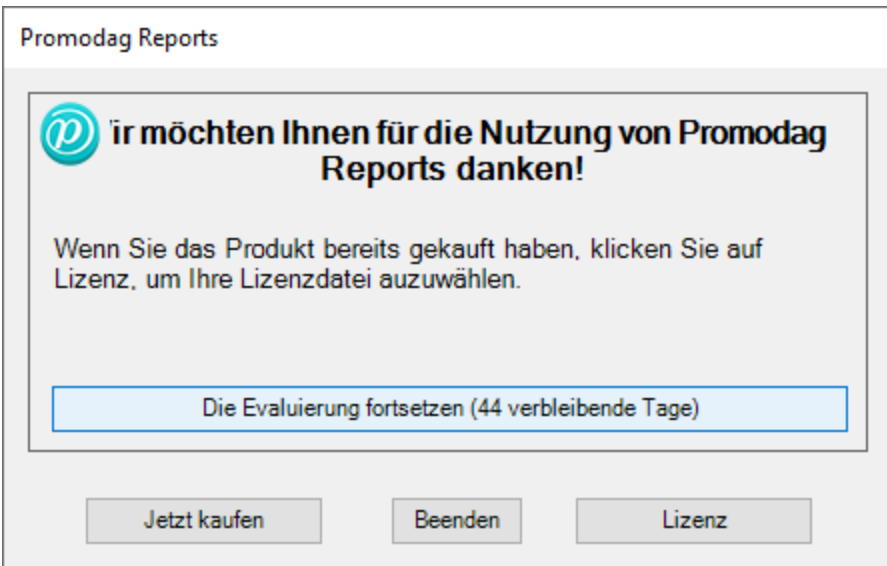

## **2. Erstellung einer neuen Promodag Reports-Datenbank**

Promodag Reports benötigt eine Datenbank, um die von Microsoft Exchange gesammelten Daten zu speichern. Es wird dann diese Daten verwenden, um Berichte zu generieren. Es ist möglich, mehrere Datenbanken zu erstellen.

Um eine neue Datenbank zu erstellen, wählen Sie den Typ Ihrer Exchange-Organisationstyp und den Typ der Datenbank, die Ihren Bedürfnissen am besten entspricht.

## **Exchange-Organisationstyp**

- Office 365: Das Messaging-System wird von Microsoft gehostet. Microsoft Exchange Online ist eine E-Mail-, Kalender- und Kontaktlösung, die als Cloud-Service geliefert wird und ist Teil der Office 365 Suite.
- Hybrideinstellung: Dies ist eine gemischte Umgebung: Ein Teil des Messaging-Systems wird in einem Office 365 Tenant gehostet, aber das Unternehmen hat einige Exchange-Server vor Ort gehalten.
- Lokale Einstellung: Administratoren führen das Messaging-System auf ihren eigenen Servern, in ihrem eigenen Unternehmen.

Wählen Sie Office 365.

## <span id="page-12-0"></span>**Typ der Datenbank**

## **SQL Server Express LocalDB**

- Bestens geeignet für kleinere mit Exchange ausgestattete Organisationen.
- Verwendbar mit allen Editionen von Promodag Reports.
- Die von Microsoft festgelegte physikalische Größenbeschränkung für SQL Server Express LocalDB-Datenbankdateien beträgt 10 GB (10.240 MB).
- Microsoft SQL Server LocalDB 2017 wird mit Promodag Reports installiert.
- Kein Mehrbenutzer-Zugriff.
- Die Datenbank-Datei sollte auf dem gleichen Computer wie Promodag Reports lokalisiert werden.
- <span id="page-12-1"></span>• Einfaches Upgrade auf SQL Server.

## **Microsoft SQL Server**

- <sup>l</sup> Bestens geeignet für mittlere bis große mit Exchange ausgestattete Organisationen (über 1000 Postfächer).
- Erfordert die Enterprise Edition von Promodag Reports.
- Die Datenbank ist nur durch die Speicherkapazität des SQL-Servers beschränkt.
- Multi-User-Zugriff.
- Für die Performance ist die Leistung des SQL-Servers ausschlaggebend.
- Eine zusätzliche SQL Server-Lizenz (nicht im Lieferumfang einbegriffen) kann erforderlich sein.

Das LocalDB-Format wird für die Auswertung des Produkts empfohlen, denn es braucht nichts anderes.

Wählen Sie einen Namen für Ihre Datenbank. Geben Sie den Namen des SQL Servers ohne \\ und dann den Namen der Instanz ein, falls zutreffend.

Klicken Sie auf **Weiter**, um Ihre Einstellungen zu bestätigen und um den nächsten Schritt zu gehen.

## Mit Promodag Reports richtig starten

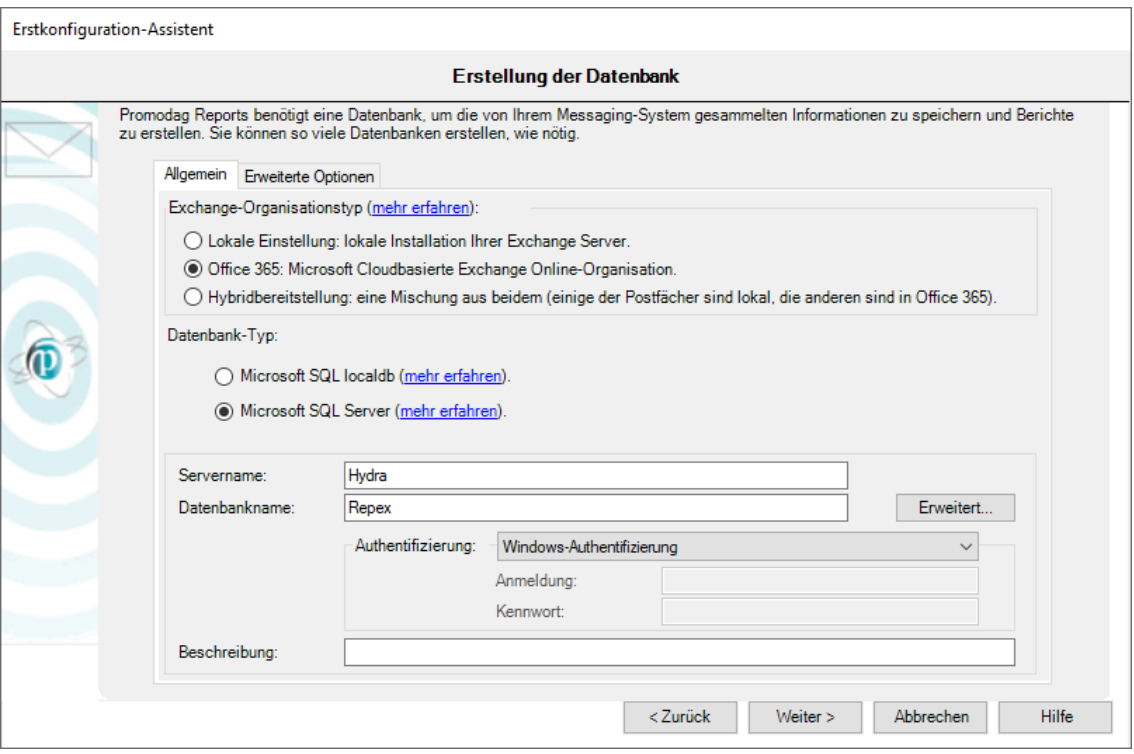

#### <span id="page-13-0"></span>**3. Konfiguration einer Verbindung zu Ihrem Office 365 Tenant**

Hinweis: Dieser Schritt wird nicht angezeigt, wenn Sie sich dafür entschieden haben, einen Organisationstyp zu analysieren, für den keine Verbindung zu Office 365 erforderlich ist. (d.h. "Lokale Einstellung").

Wenn Sie einen Microsoft 365 Germany-Plan abonniert haben, wählen Sie Ihre Office 365-Cloud aus der Dropdown-Liste.

Sie können zwischen zwei Arten von Einstellungen wählen, die Promodag Reports den Zugriff auf Office 365-Ressourcen ermöglichen:

- <sup>l</sup> **Zertifikatsbasierte Authentifizierung (empfohlen)**: Promodag Reports muss als Anwendung in Azure veröffentlicht werden. Dabei handelt es sich um die Berechtigungen, die der Anwendung und nicht einem Benutzer erteilt wurden. Informationen zum Erstellen dieser Anwendung ("Promodag Reports Application") und des verknüpften Zertifikats finden Sie unter ["Zertifikatsbasierte](#page-5-2) Authentifizierung bei Office 365", auf Seite 6. Um eine benutzerdefinierte Azure-Anwendung manuell zu erstellen, lesen Sie die Hilfedatei.
	- Vorteile:
		- Es sind kein spezielles Benutzerkonto und kein Postfach erforderlich, wodurch das Problem des Ablaufs von Kennwörtern vollständig beseitigt wird.
		- Es ist keine Office 365-Lizenz erforderlich.
		- Import von Office 365-Lizenzen.
	- Nachteile:
		- Keine.
- <sup>l</sup> **Benutzerbasierte Authentifizierung**: Die Berechtigungen sind diejenigen, die dem Promodag-Office-365-Konto gewährt werden. Weitere Informationen zu den erforderlichen Berechtigungen finden Sie unter ["Benutzerbasierte](#page-8-0) Authentifizierung bei Office 365", auf Seite 9.
	- Vorteile:
		- Die Vergabe der Berechtigungen ist einfacher.
	- Nachteile:
		- Es wird eine Office 365-Lizenz für einen Benutzer und ein Postfach benötigt.
		- Wenn das Passwort regelmäßig abläuft, muss es in Promodag Reports aktualisiert werden.
		- Die Rolle Exchange ApplicationImpersonation steht kurz vor der Abschaffung (Februar 2025), und danach wird es nicht mehr möglich sein, Berichte über den Inhalt von Postfächern und öffentlichen Ordnern auszuführen.
		- Dieser Modus ist nicht mit MFA kompatibel.
		- Kein Import von Office 365-Lizenzen.

Klicken Sie auf **Weiter**, um Ihre Einstellungen zu bestätigen und um den nächsten Schritt zu gehen.

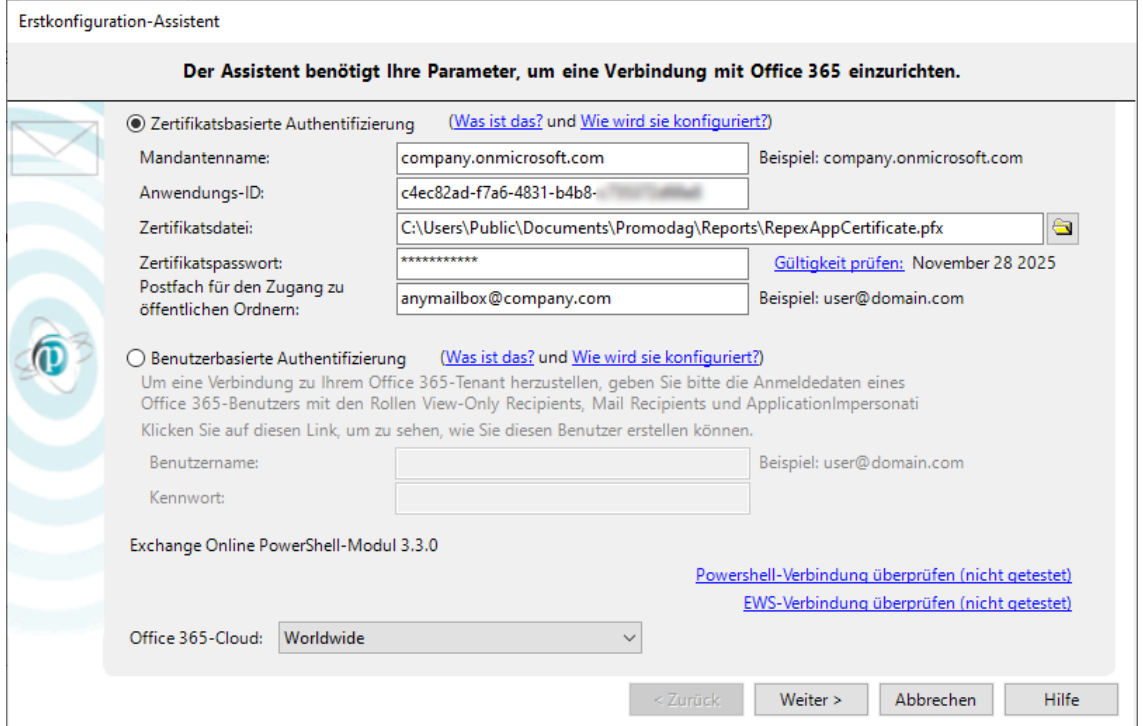

## <span id="page-14-1"></span>**4. Auswahl der Datenquellen für Traffic- und Speichergrößen-Berichte**

## **Datenquellen für Traffic-Berichte**

Promodag Reports Repex erstellt und importiert dann Office 365-Nachrichtenverfolgungsdateien, um Berichte über den Traffic zu generieren. Nachrichtenverfolgungsdaten sind nur ab Office 365 für die letzten 10 Tage verfügbar.

## <span id="page-14-0"></span>**Datenquellen für Speichergrößen-Berichte**

Die Postfachgröße ist standardmäßig aktiviert. Wenn Sie öffentliche Ordner in der Cloud haben, wählen Sie die Option Öffentliche Ordner-Größe.

Klicken Sie auf **Weiter**, um Ihre Einstellungen zu bestätigen und um den nächsten Schritt zu gehen.

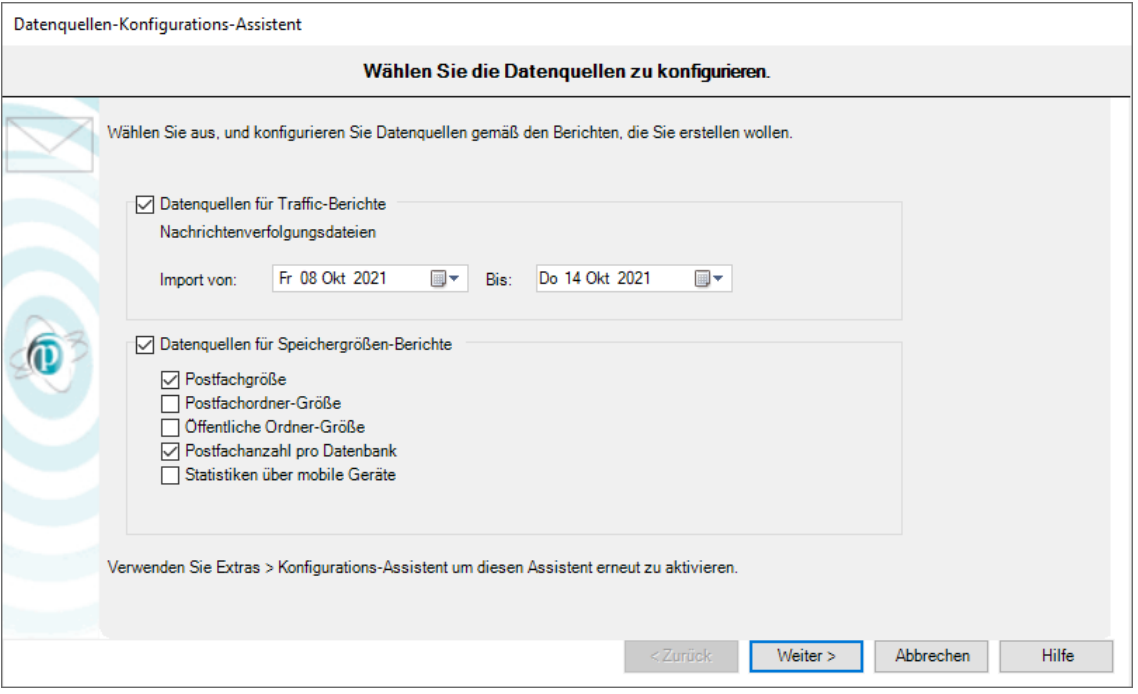

#### **5. Starten des Importdatenprozesses**

## **Bearbeitung von Importen**

Wenn Sie auf **Fertig stellen** klicken, beginnt der Datenimport. Der komplette Prozess beinhaltet alle vorher konfigurierten Schritte und kann je nach dem, welche Auswahl Sie getroffen haben, eine gewisse Zeit in Anspruch nehmen.

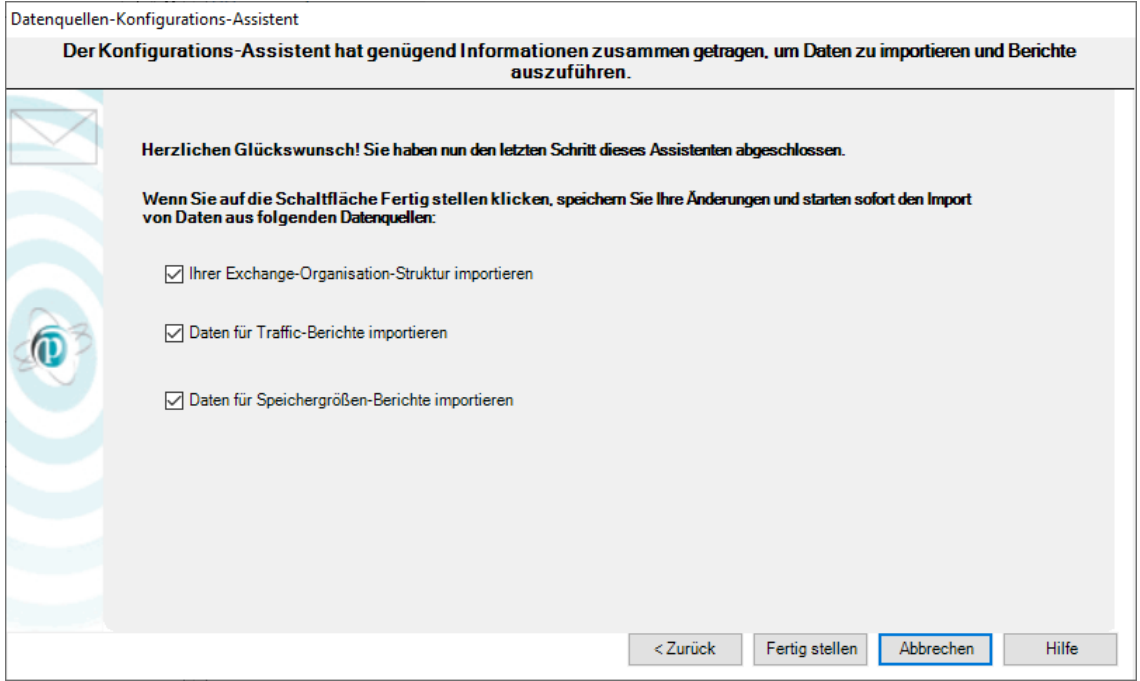

## Promodag Reports

- 1. Importiert importiert Empfänger aus dem Office 365 Tenant,
- 2. Erstellt Nachrichtenverfolgungsdateien,
- 3. Importiert Nachrichtenverfolgungsdaten,
- 4. Importiert Speichergröße-Daten.

Jede Operation endet mit der Anzeige einer Operation Report-Dialogbox. Eine Trace-Datei wird ebenfalls aufgezeichnet und kann verwendet werden, um mögliche Fehler zu finden oder Konfigurationsprobleme zu lösen. Dazu müssen Sie die Option Extras > Siehe Ablaufverfolgungsdateien verwenden, um die letzten Trace-Dateien einzusehen.

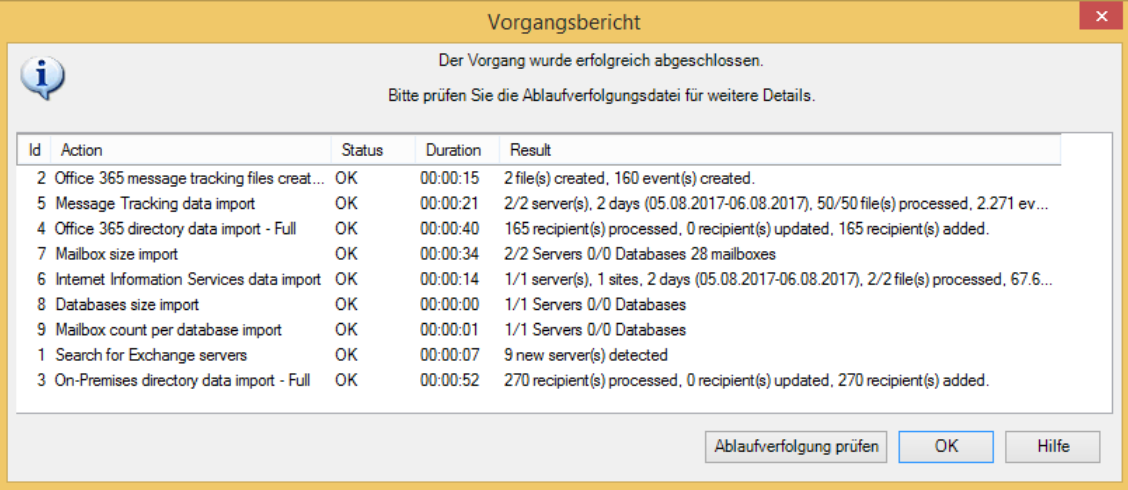

## <span id="page-17-0"></span>**Teil 3 - Die Berichte verwenden**

## <span id="page-17-1"></span>**A - Finden Sie sich zurecht!**

Promodag Reports enthält etwa 80 Berichtsvorlagen, mit denen Sie Ihre eigenen benutzerdefinierten Berichte erstellen können.

## **1. Berichtsvorlagen**

Um eine Vorlage zu öffnen, können Sie entweder das Menü *Vorlagen*, oder den Berichts-Explorer im linken Fensterbereich des Hauptfensters verwenden. Es kann ausgeblendet oder angezeigt werden, indem man auf das Symbol klickt.

Wir empfehlen Ihnen, unsere Liste der Berichtsvorlagen auf unserer Website zu öffnen, bevor Sie mit dem Produkt beginnen.

Vorlagen sind in Kategorien gruppiert, z. B. *Speicher* oder *Abrechnung*. Diese Kategorien erscheinen als Hauptknoten im Report-Explorer und können nicht geändert werden. Die Namen dieser Kategorien sollen Ihnen helfen, Ihren Weg unter den Vorlagen zu finden. Jeder Eintrag kommt mit einer kurzen Beschreibung.

Grafische Berichte unterscheiden sich von tabellarischen Berichten im Menü *Vorlagen* sowie im Berichts-Explorer durch ein bestimmtes Symbol.

BEISPIEL

- <sup>l</sup> Eine Vorlage, die es Ihnen ermöglicht, einen Bericht zu erstellen, der die Größe der öffentlichen Ordner anzeigt, wird wahrscheinlich in der Kategorie *Speicher* gefunden. Wenn Sie diese Kategorie öffnen, finden Sie eine Vorlage mit dem Namen **Öffentliche Ordner-Speicherinformation**.
- Sollten Sie ebenfalls einen Bericht mit den Top 10 E-Mail-Absendern in Ihrer Organisation erstellen müssen, öffnen Sie die Kategorie *Postfach-Traffic*. Wenn Sie diese Kategorie öffnen, finden Sie eine Vorlage mit dem Namen **Postfach nach Traffic-Ebene**.

## **2. Vordefinierte Berichte (Favoriten)**

Die Software wird mit einer Reihe von fertigen benutzerdefinierten Berichten geliefert, zum Beispiel: 'What are the 10 largest mailboxes'. Diese vordefinierten Berichte sind im Menü *Favoriten* verfügbar und sie werden in benutzerdefinierten Kategorien auf der Grundlage der wichtigsten Anwendungsfälle des Produkts gruppiert: *Traffic Analysis and SLA Reporting*, *Compliance*, *Capacity Planning and Exchange Migrations*, *Chargeback*.

Sie können diese Beispielberichte umbenennen oder nach Belieben löschen. Sie können die vorhandene Baumhierarchie auch neu anordnen oder im Menü *Favoriten* eine eigene Hierarchie erstellen.

## <span id="page-17-3"></span><span id="page-17-2"></span>**B - Erstellen neuer benutzerdefinierter Berichte**

## **1. Auswählen eines gültigen Berichtszeitraums**

## **Zeitraum-Tab und Datenquellen**

Viele Berichtsvorlagen enthalten ein Zeitraum-Tab: alle Postfach-Traffic Berichte und einige Berichte über die Speichergröße. Diese Vorlagen teilen gemeinsam die Verwendung von Daten, die zuvor in die Datenbank importiert werden müssen.

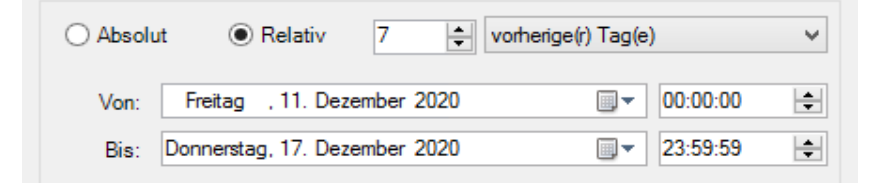

## **Welcher Berichtszeitraum kann ausgewählt werden?**

Der Zeitraum, den Sie in diesem Tab auswählen, muss immer durch passende Datenimporte abgedeckt werden.

**BEISPIEL** 

Die Anforderung eines Berichts über den Postfach-Traffic für Januar bis Juni letzten Jahres wird nicht funktionieren, wenn Sie erst begonnen haben, Nachrichtenverfolgungsdateien dieses Jahres zu importieren. Wenn Sie dies trotzdem tun, erhalten Sie eine Nachricht, um Ihnen mitzuteilen, dass "keine Daten für den ausgewählten Zeitraum gefunden wurden".

Hinweis: Im Auswertungsmodus ist es nur möglich, 15 Tage Daten zu importieren: Infolgedessen ist es auch nur möglich, über denselben Zeitraum zu berichten.

Weitere Informationen zu den Einschränkungen des Auswertungsmodus finden Sie unter PROMODAG Reports evaluieren.

## <span id="page-18-0"></span>**2. Auswählen Empfängern**

## **Auswahl-Tab und Empfänger**

Alle Berichtsvorlagen enthalten ein Auswahl-Tab. Mit dieser Funktion können Sie Empfänger, deren Traffic, Inhalt oder Speicher im Bericht angezeigt werden müssen, hinzufügen.

Ein Empfänger kann ein Postfach, eine Verteilergruppe, ein öffentliche Ordner oder ein E-Mail-Kontakt sein.

Empfänger werden mit den meisten ihrer Attribute in die Datenbank importiert. Damit können Sie sie mit dem Attribut Ihrer Wahl im Auswahl-Tab auswählen.

BEISPIEL

Postfächer können nach Land oder Abteilung oder Firma ausgewählt werden.

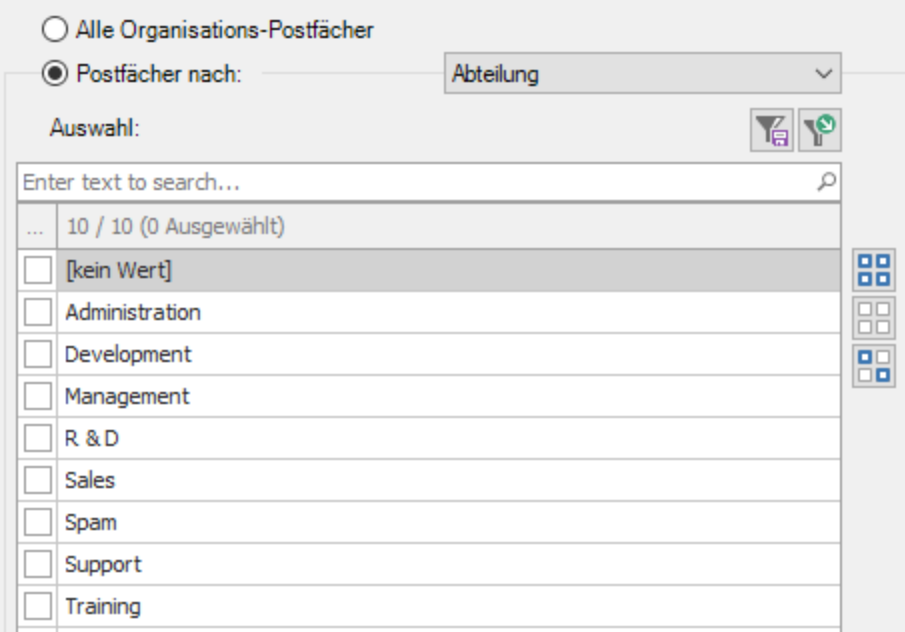

## **Welche Empfänger können ausgewählt werden?**

Jede Berichtsvorlage konzentriert sich auf einen bestimmten Aspekt des Messaging-Systems. Infolgedessen unterscheiden sich die verfügbaren Auswahl-Tabs je nach Umfang der Berichtsvorlage.

#### **BEISPIEL**

Eine Berichtsvorlage, die sich auf den Postfach-Traffic konzentriert, ermöglicht es Ihnen, Postfächer auszuwählen, während eine Berichtsvorlage für den Inhalt des öffentlichen Ordners Ihnen die Möglichkeit gibt, nur öffentliche Ordner auszuwählen.

Einige transversale Vorlagen wie **Spezifische Nachrichten suchen**, die auf Nachrichten fokussiert sind, können Sie verschiedene Empfängertypen auswählen: Postfächer, Verteilergruppen oder öffentliche Ordner.

## **Objekte ausschließen**

Klicken Sie auf die Schaltfläche  $\Box$  Ausschließen >> |, um Verzeichnisobjekte oder Empfänger aus dem Bericht mit demselben Prinzip auszuschließen.

## <span id="page-19-0"></span>**3. Auswählen Korrespondenten**

Die 'Korrespondenten' sind diejenigen, die von Ihrer Auswahl von Empfängern Nachrichten erhalten haben, oder an diese Empfänger Nachrichten gesendet haben.

Die überwiegende Mehrheit der Berichtvorlagen über Postfach-Traffic enthält ein Korrespondenten-Tab. Mit dieser Funktion können Sie die Korrespondenten der zuvor auf dem Auswahl-Tab markierten Empfänger filtern.

Die meist verfügbare Option ermöglicht es Ihnen, Korrespondenten nach Adresstyp auszuwählen.

- Wählen Sie: Korrespondenttyp, Irgendein von, Intern um alle internen Korrespondenten auszuwählen.
- Wählen Sie: Korrespondenttyp, Irgendein von, Internet um alle externen Korrespondenten auszuwählen.

• Wählen Sie: Korrespondenttyp, Irgendein von, Unbekannte lokale Empfänger um alle Anwendungsagenten, Geräte usw., die über eine SMTP-Adresse, aber keine Mailbox verfügen, auszuwählen.

#### BEISPIEL

Vielleicht möchten Sie Korrespondenten aus bestimmten SMTP-Domains auswählen, z. B. die gmail. com, yahoo und Hotmail-Korrespondenten der Auswahl der Postfächer, die Sie gerade auf dem Auswahl-Tab ausgewählt haben.

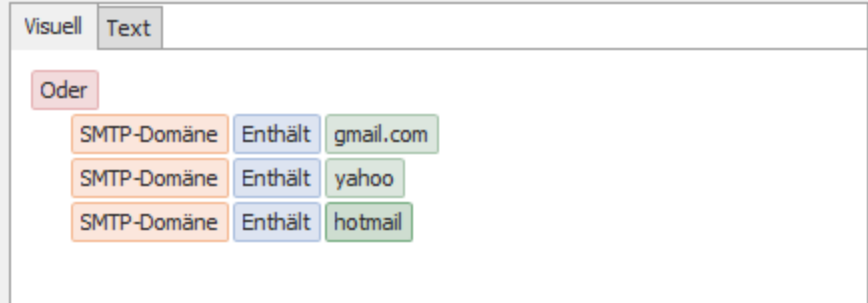

## <span id="page-20-1"></span>**4. Auswählen der richtigen Detailebene**

Viele Berichtsvorlagen enthalten ein Inhalt-Tab mit Detailebene Optionen. Diese Funktion zielt darauf ab, den Bericht auf verschiedenen Ebenen zu konzentrieren.

BEISPIEL

Eine Berichtsvorlage auf Postfach-Traffic wie zB Allgemeiner Postfach-Traffic enthält drei Detailebene: Nur Summen, Empfänger, Betreffzeile der Nachricht. Wenn Sie "Nur Summe" auswählen, wird nur eine kumulierte Summe aller Nachrichten angezeigt, die von den ausgewählten Empfängern gesendet / empfangen wurden. Wenn Sie "Betreffzeile" ausgewählt hätten, würde der Bericht jede einzelne Nachricht anzeigen.

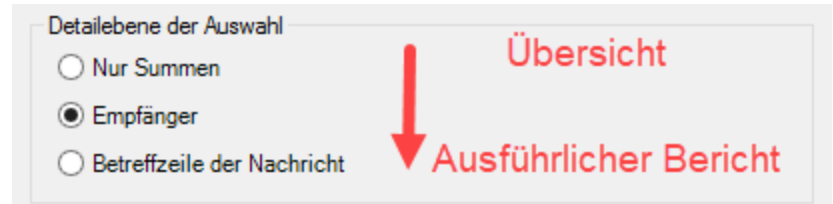

Das gleiche Prinzip gilt für alle anderen Vorlagen, die eine Detailebene-Option haben: Je mehr Sie die Liste hinuntergehen, desto detaillierter ist der Bericht.

## <span id="page-20-0"></span>**C - Speichern von benutzerdefinierten Berichten**

## **1. Speichern und Nachladen der Optionen eines Berichts**

Um einen neuen benutzerdefinierten Bericht zu erstellen und zu speichern, wählen Sie im Menü Vorlagen eine Berichtsvorlage aus und wählen Sie die Optionen. Sie können auch spezifische Objektauswahleinstellungen separat speichern, wenn Sie planen, sie in anderen Berichten wiederzuverwenden.

- <sup>l</sup> Klicken Sie auf die Schaltfläche Speichern am unteren Rand der Berichtsschnittstelle, um die Optionen als Datei zu speichern
- Klicken Sie auf die Schaltfläche Laden, um sie neu zu laden sobald die Berichtsschnittstelle geöffnet ist.

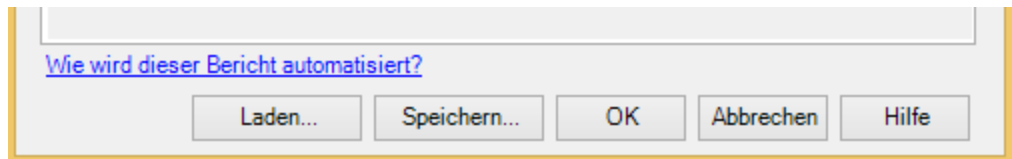

## **2. Hinzufügen eines Berichts zu den Favoriten**

Machen Sie Ihre eigenen benutzerdefinierten Berichte verfügbar im Favoriten-Menü, indem Sie das Kontrollkästchen "Zu Menü Favoriten hinzufügen" markieren, bevor Sie sie als Datei speichern.

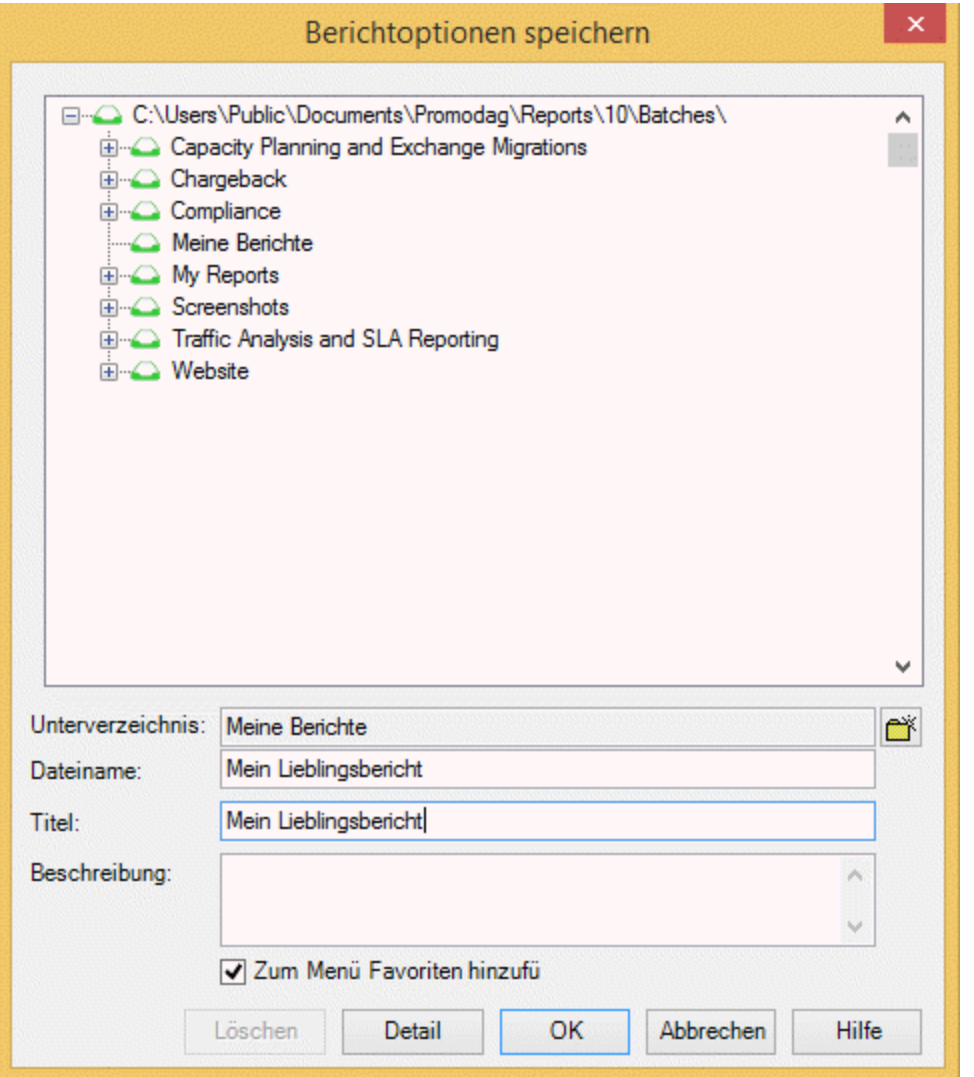

## <span id="page-21-0"></span>**D - Berichte vorschauen, exportieren, veröffentlichen und per E-Mail verteilen**

Ein Bericht kann entweder auf dem Bildschirm angezeigt, in verschiedene Dateiformate exportiert, in einer SharePoint-Dokumentbibliothek veröffentlicht oder automatisch an eine E-Mail angehängt und an einen Empfänger Ihrer Wahl gesendet werden.

## **1. Berichte vorschauen**

Die Standardausgabe ist "Bildschirm". Es wird empfohlen, es bei der Erstellung eines Berichts zum ersten Mal zu verwenden, damit Sie Ihre Optionen neu laden und ggf. anpassen können.

## **2. Berichte exportieren**

Verwenden Sie die Datei > Export Report-Option, sobald der Bericht für die Vorschau auf dem Bildschirm verfügbar ist.

## **Verfügbare Formate**

Berichte können in verschiedene Dateiformate exportiert werden: CSV, PDF, XLS, XLSX, RTF, HTML, MHT.

## **3. Berichte veröffentlichen**

Sie können Berichte exportieren

- Zu Ihrem Intranet: Exportieren Sie Berichte als PDF- oder HTML-Dateien in den Web-Root Ihres Intranets.
- Zu einem öffentlichen Ordner: Wählen Sie die Ausgabeoption "Exchange-Ordner" aus.
- Zu SharePoint: Wählen Sie die SharePoint-Ausgabeoption aus. Der Standard-Server und die Dokumentbibliothek können auf dem Export-Tab von Extras > Optionen ausgewählt werden.

## **4. Berichte per E-Mail verteilen**

Alle Berichte können per E-Mail an bestimmte Empfänger gesendet werden, indem Sie die Option E-Mail-Ausgabe auswählen. Darüber hinaus können Sie mit dem Erstellen für...-Tab alle im Bericht ausgewählten Postfächer per E-Mail versenden.

## <span id="page-22-0"></span>**Support**

Diese Seite bietet einen Überblick über die Supportressourcen von Promodag für unsere bestehenden Benutzer und Neulinge, die das Produkt bewerten. Neben einer Reihe von Online-Ressourcen-Tools, die auf die Beantwortung von gemeinsamen Benutzer Fragen konzentriert sind, bieten wir auch eine dedizierte Support-System.

## <span id="page-22-2"></span>**Selbsthilfe-Ressourcen**

Der schnellste Ausgangspunkt für Ihre Support-Bedürfnisse ist, unsere Online-Ressourcen-Tools auf unserer Support-Seite (https://www.promodag.com/support) zu konsultieren.

## <span id="page-22-1"></span>**Einreichung einer Supportanfrage**

Unser Kundenbetreuungsteam wird auf Anfragen von Anwendern reagieren, die das Produkt und die Kunden mit einem gültigen Wartungsvertrag bewerten.

Support-Anfragen können entweder ...

- <sup>l</sup> über unser Kontaktformular: https://www.promodag.com/contact-us/
- per E-Mail unter support@promodag.com oder Hilfe > Technischer Support aus dem Menüsystem des Produkts
- $\bullet$  oder telefonisch: +33 1 45 73 49 96 oder gebührenfrei (nur aus USA): +1 (844) 311-5003

eingereicht werden.

Hinweis: Normalerweise antworten wir binnen 2 Stunden. Aufgrund der möglichen unterschiedlichen Zeitzonen kann es auch bis zu 24 Stunden dauern.

## Mit Promodag Reports richtig starten

## <span id="page-24-0"></span>**Index**

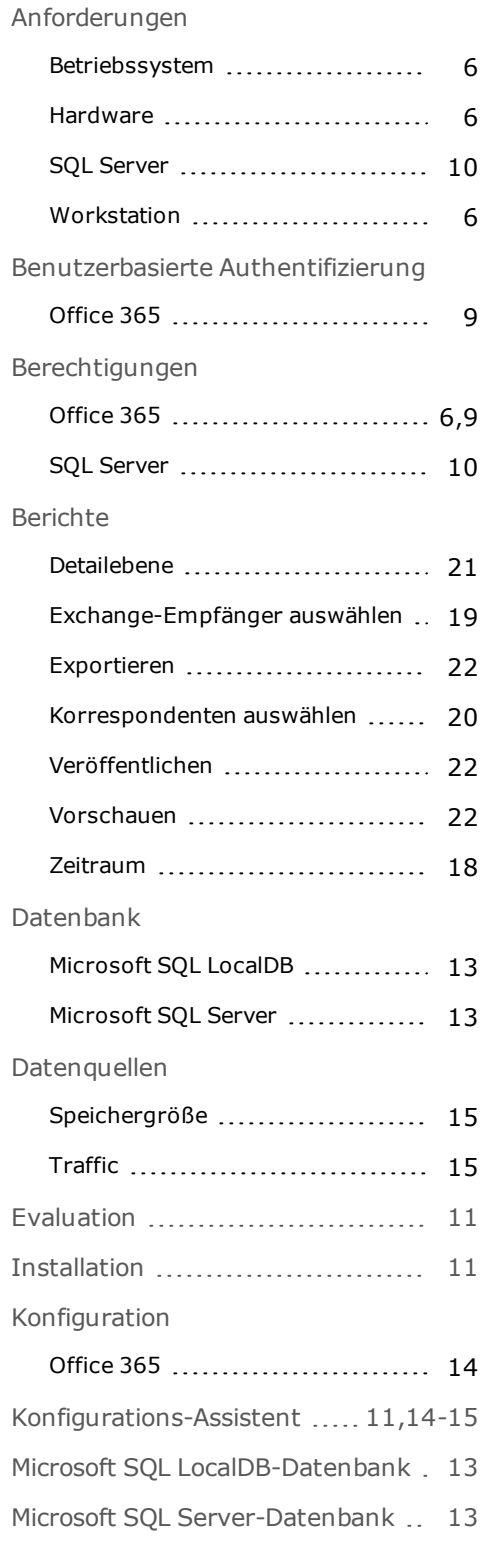

## Office 365

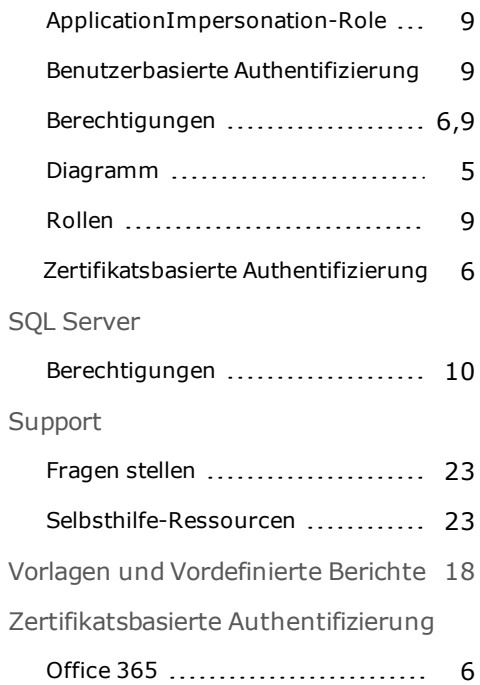